#### **TATACARA PENGISIAN MARKAH KE SISTEM PEMARKAHAN MENGGUNAKAN SISTEM PENTAKSIRAN BERSEPADU (SPB)**

# **Bahagian A: Pengisian markah dalam Gradebook di SPB**

Langkah 1:

Log masuk ke **Sistem Pentaksiran Bersepadu (SPB)** <https://spb.unisza.edu.my/>

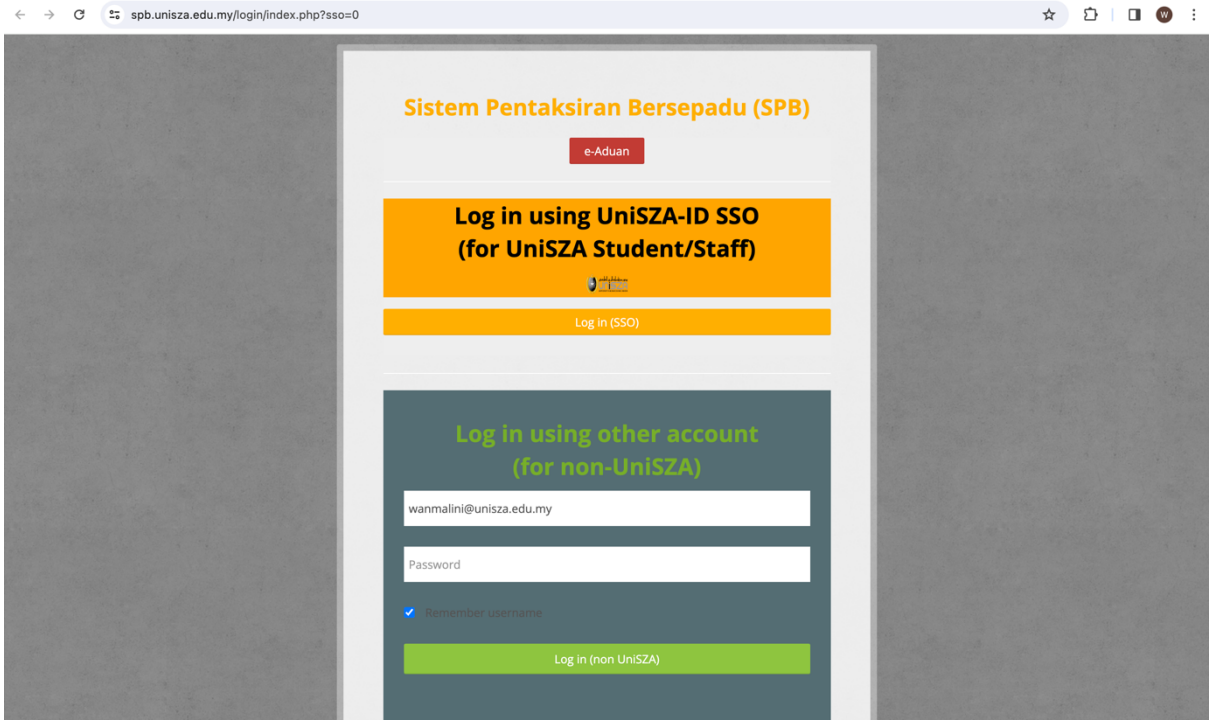

atau log masuk ke **Portal Staf -> Sistem Aplikasi -> Aplikasi Sokongan -> CoMAE-i -> Show-> SPB- Sistem Pentaksiran Bersepadu**

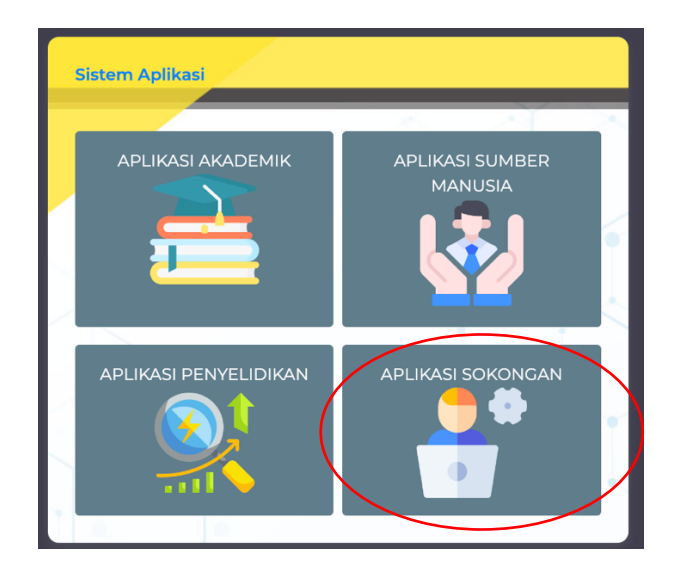

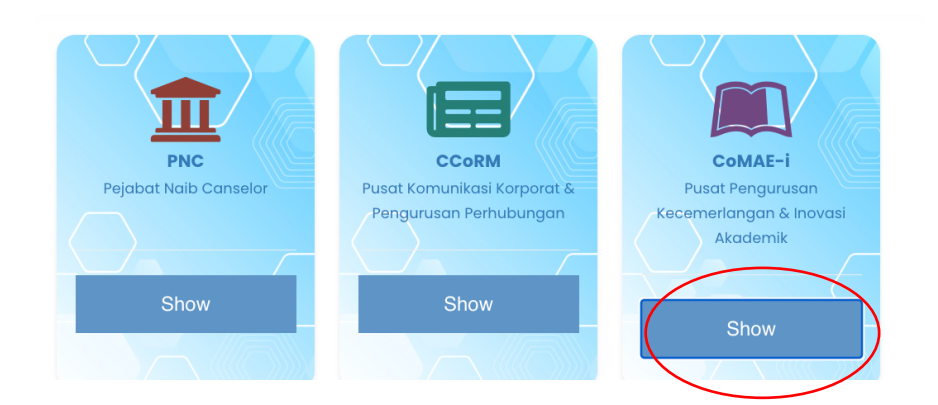

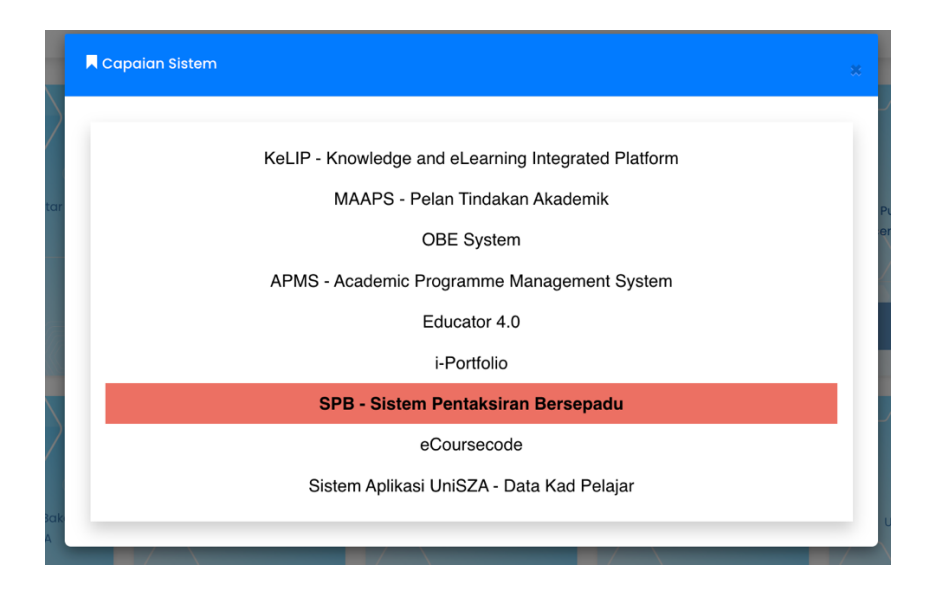

#### Langkah 2:

Klik pada **My Course** dan klik pada kursus mengajar

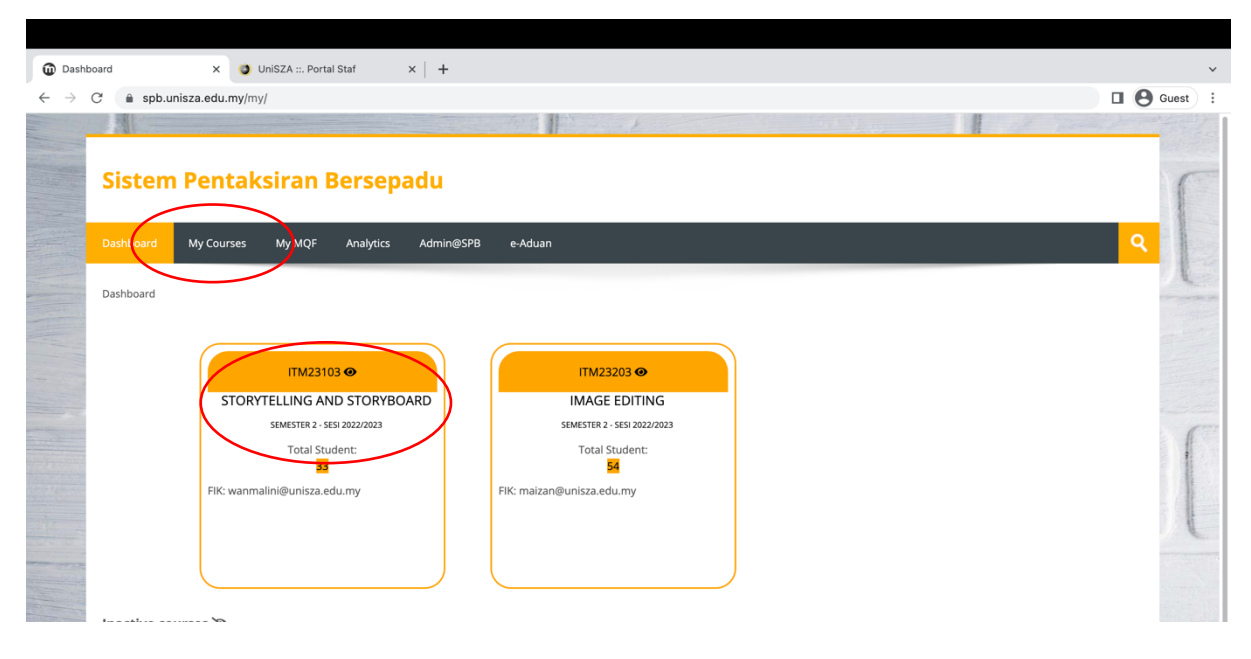

# Langkah 3:

#### Klik pada **Gradebook**

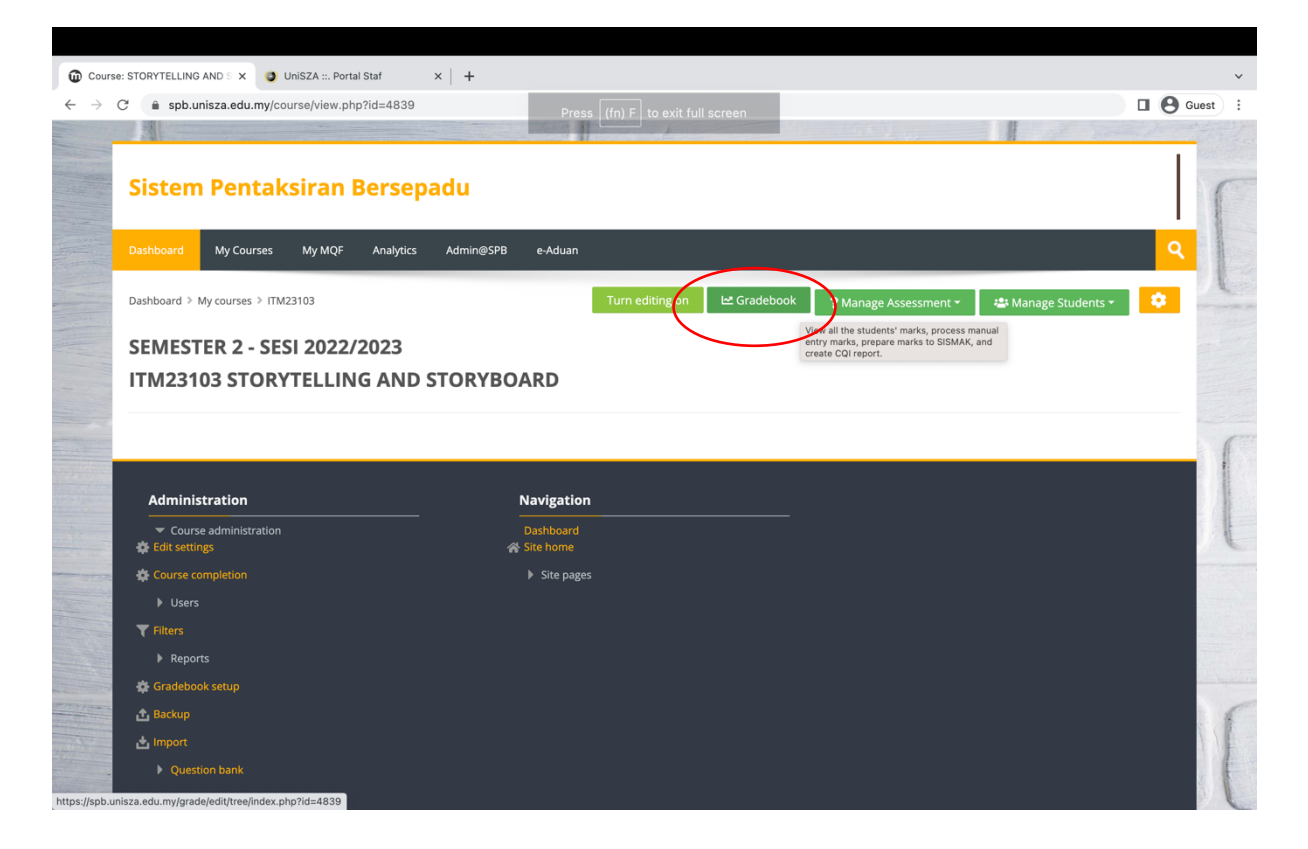

Langkah 4:

Pilih **Group / dan Program Name / dan Intake** (bagi kursus yang mempunyai banyak kohort) dan klik butang **Show**

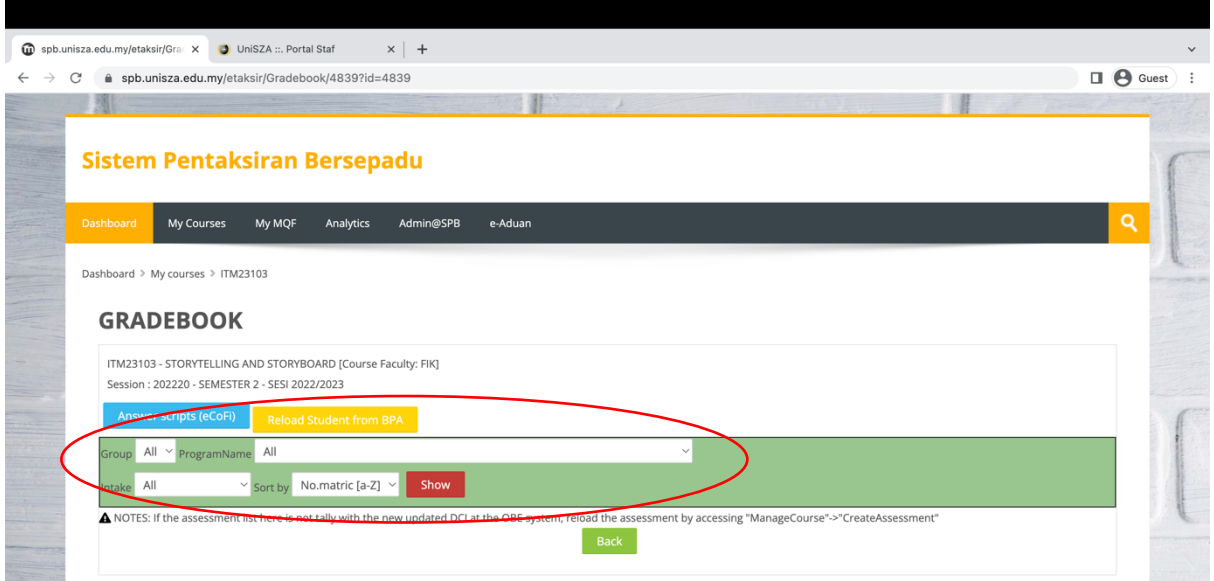

Paparan berikut akan dipaparkan.

Jika penilaian telah dijalankan dalam SPB, markah akan dipaparkan dalam Gradebook.

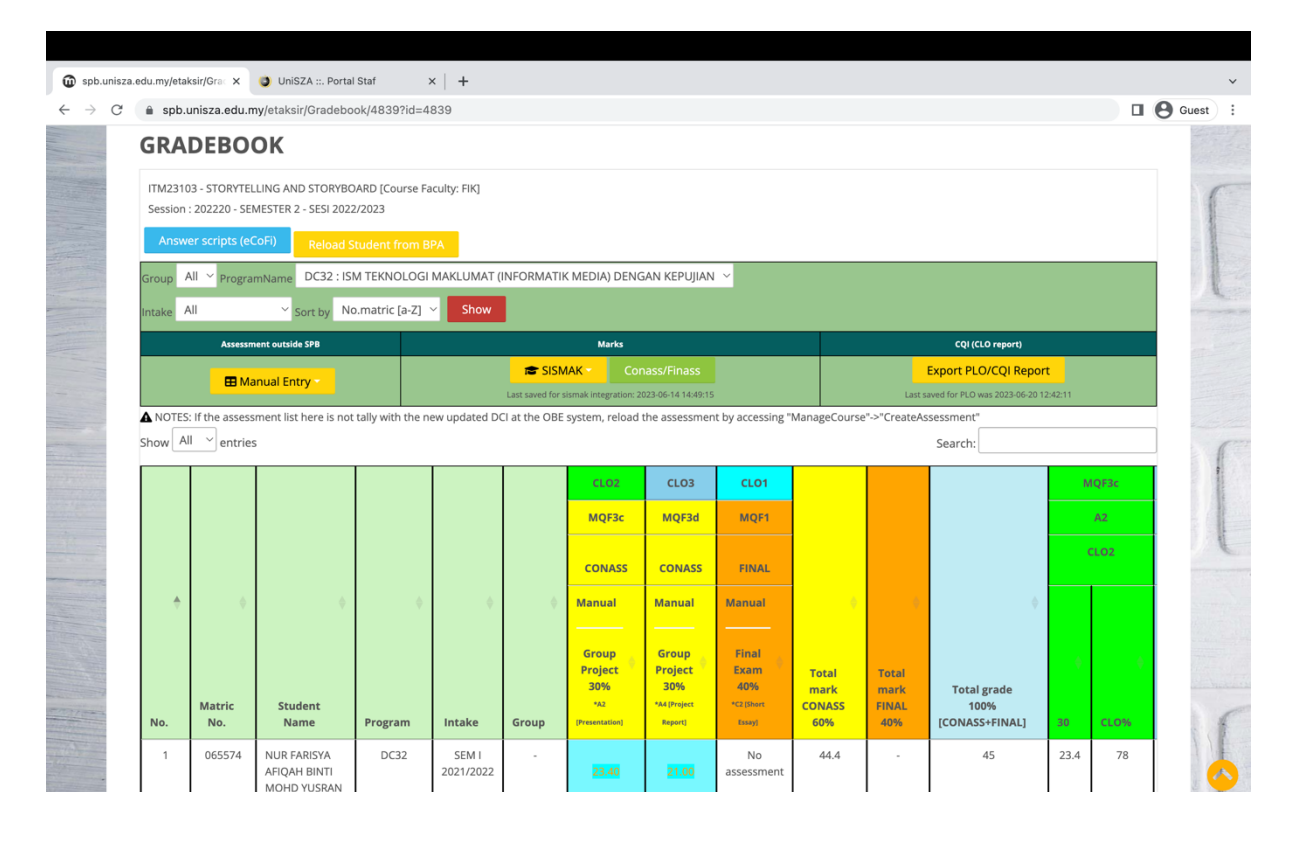

Jika assessment dilakukan di luar SPB, boleh isi markah secara manual.

Langkah 5: Pengisian markah secara manual dalam Gradebook

Klik pada butang **Manual Entry -> Download Gradebook** untuk memuat turun templat gradebook

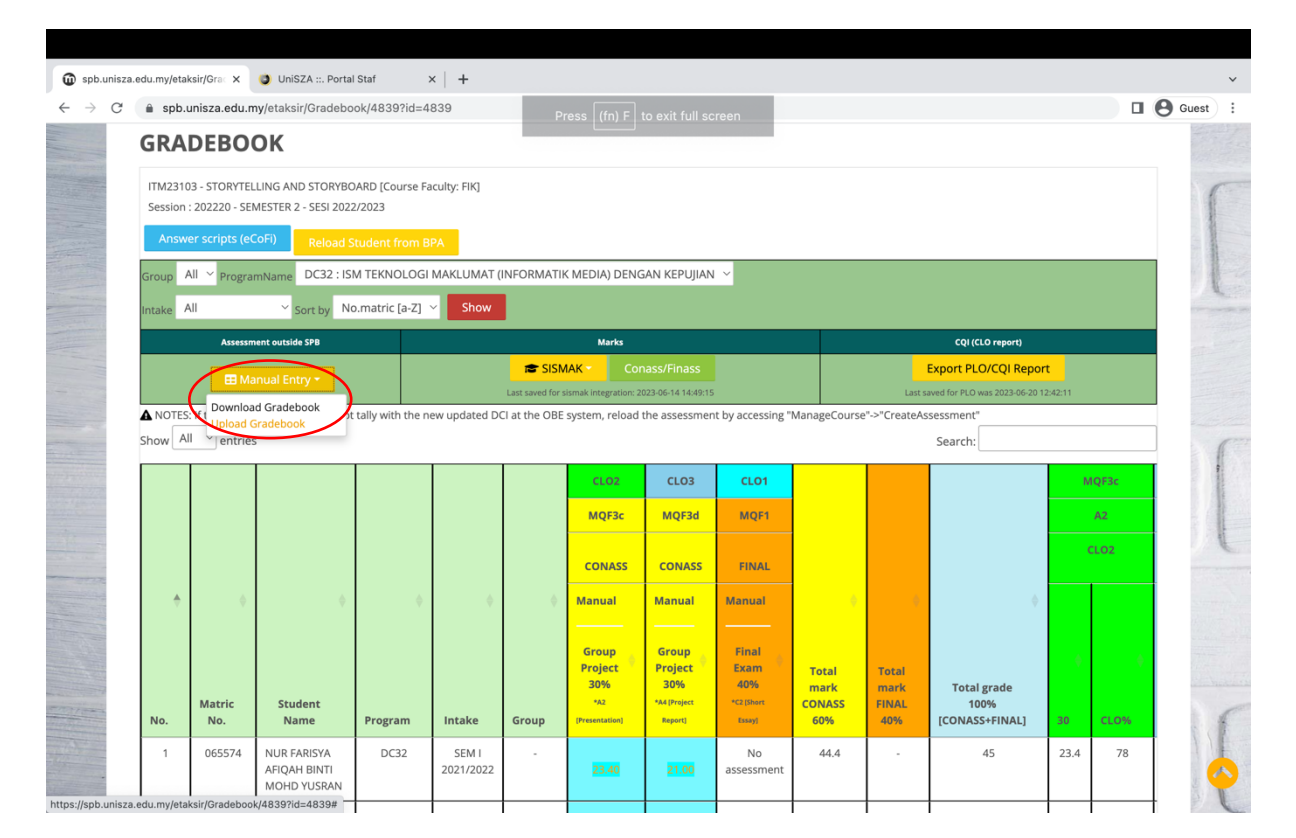

### Langkah 6:

Isi markah dalam templat Gradebook yang telah dimuat turun

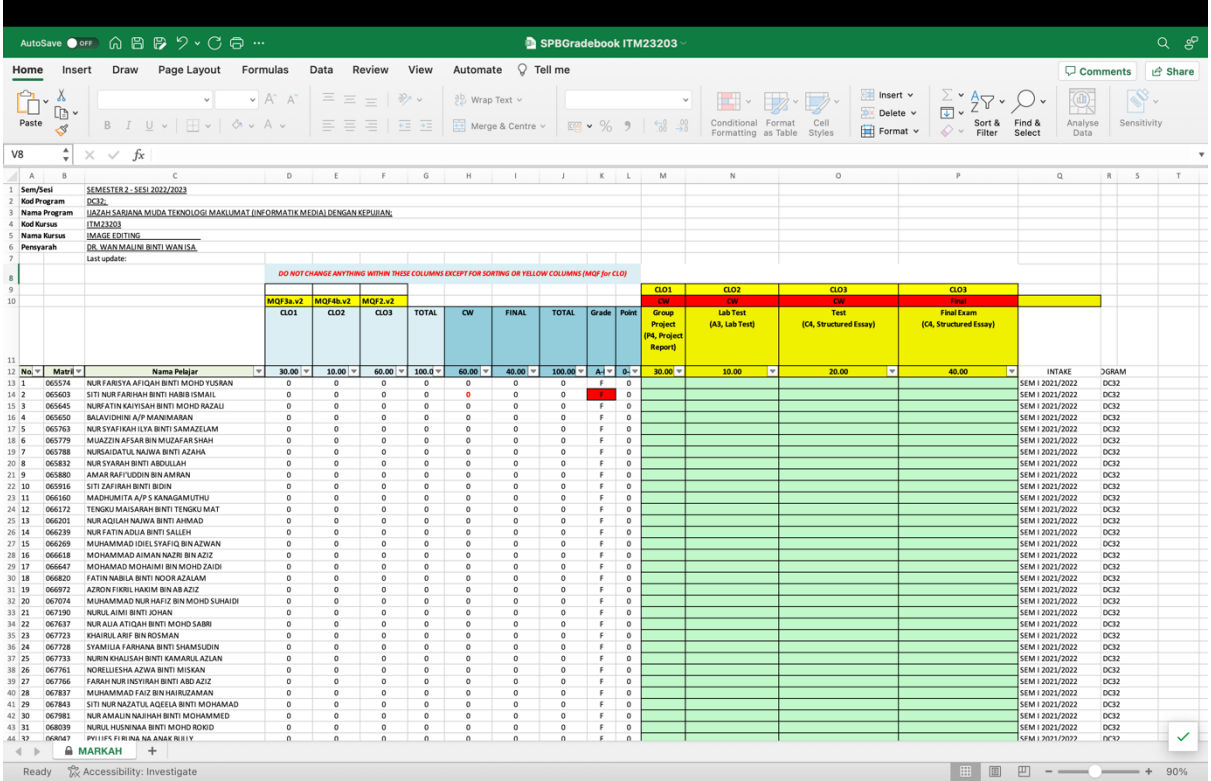

# Langkah 7:

Setelah mengisi markah dalam templat Gradebook, klik **Manual Entry** -> **Upload Gradebook** untuk memuat naik templat Gradebook ke dalam SPB

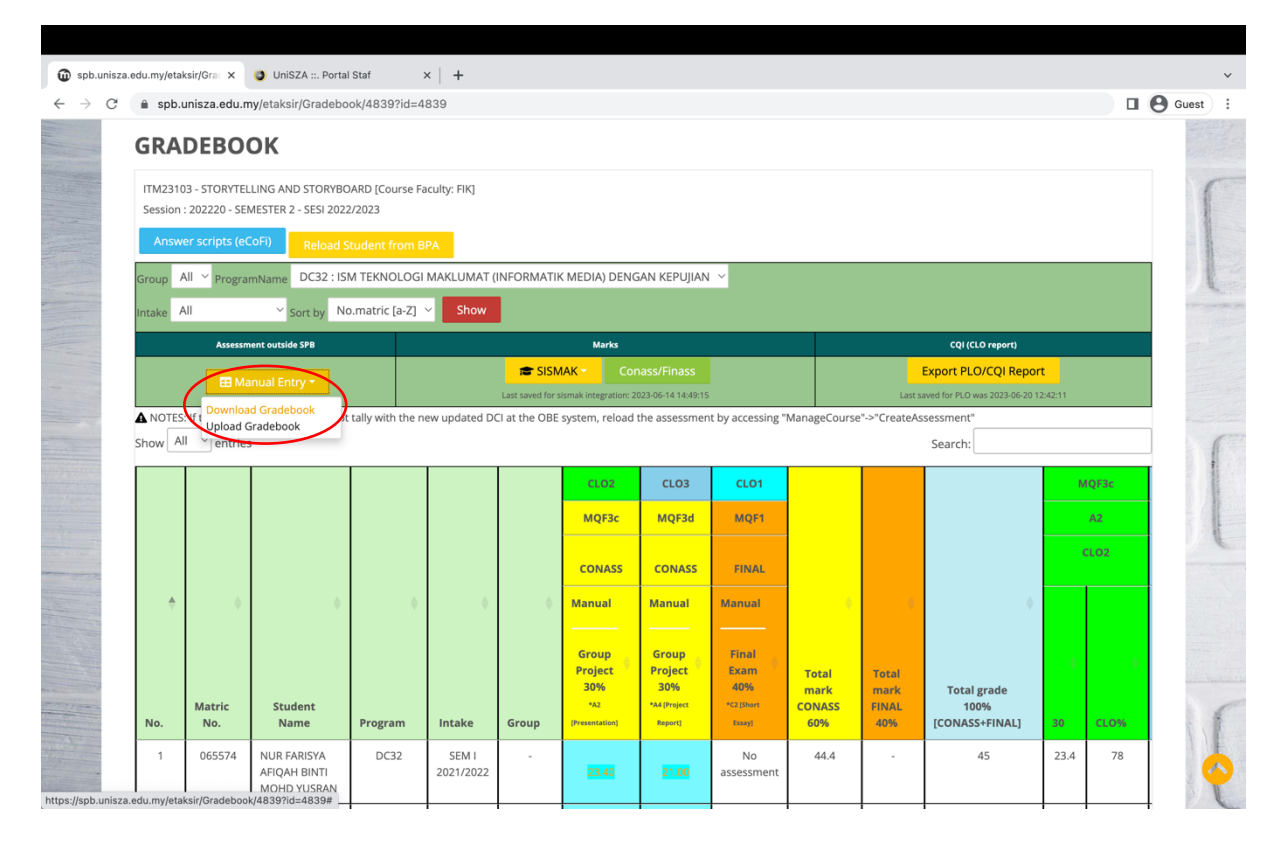

Antara muka akan memaparkan markah yang telah dimuat naik

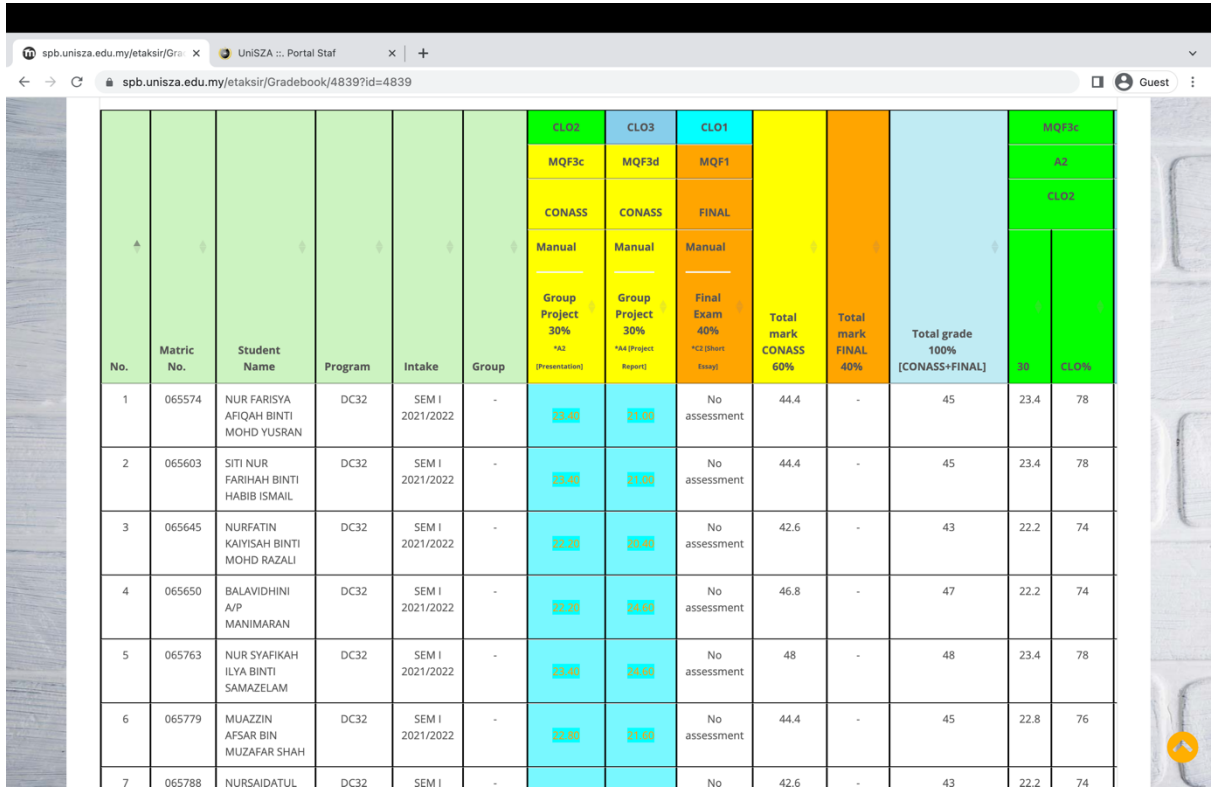

### Langkah 8:

Untuk mengisi/eksport markah ke Sistem Pemarkahan, klik pada butang **SISMAK -> Save to be imported later at SISMAK [SPB2sismak]**

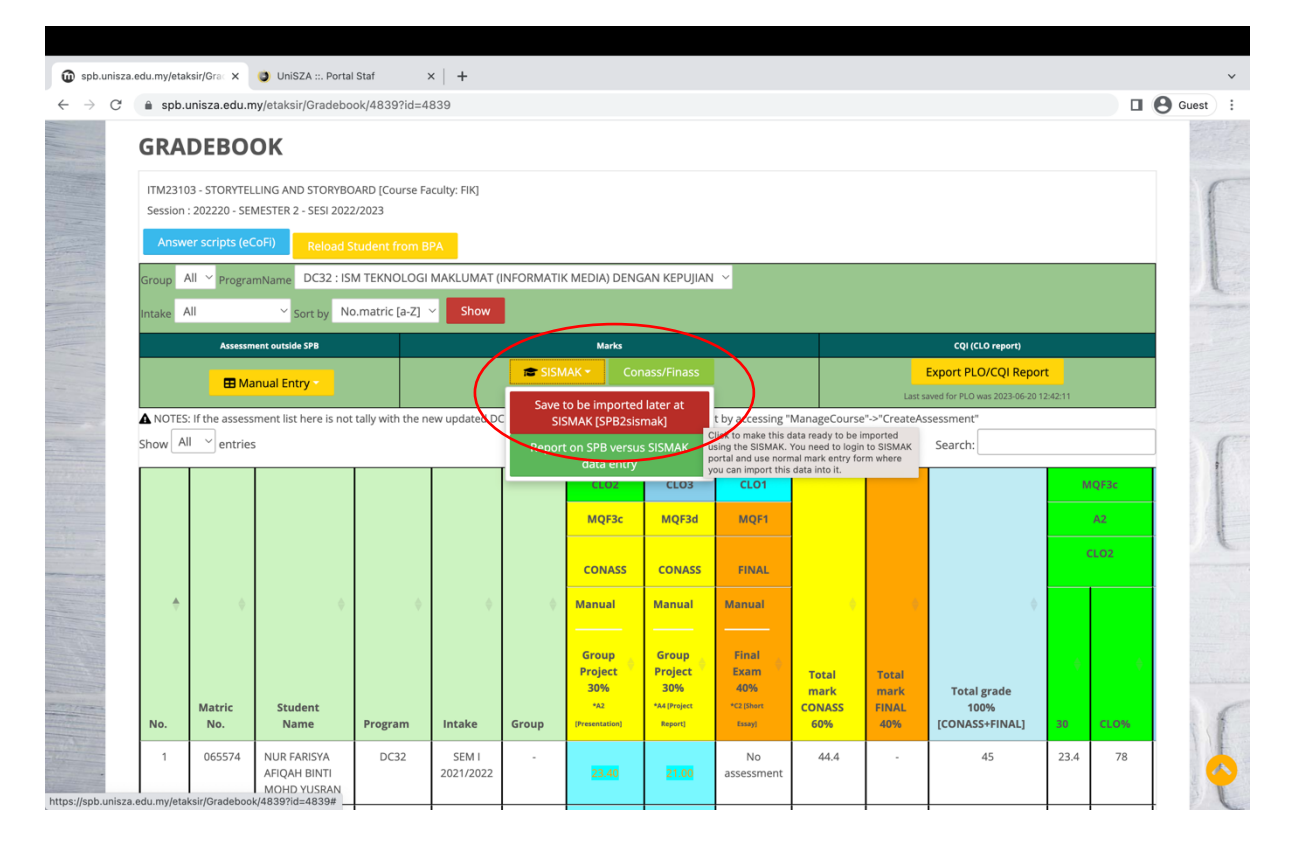

### Langkah 9:

Untuk menjana CQI, klik butang **Export PLO/CQI Report**

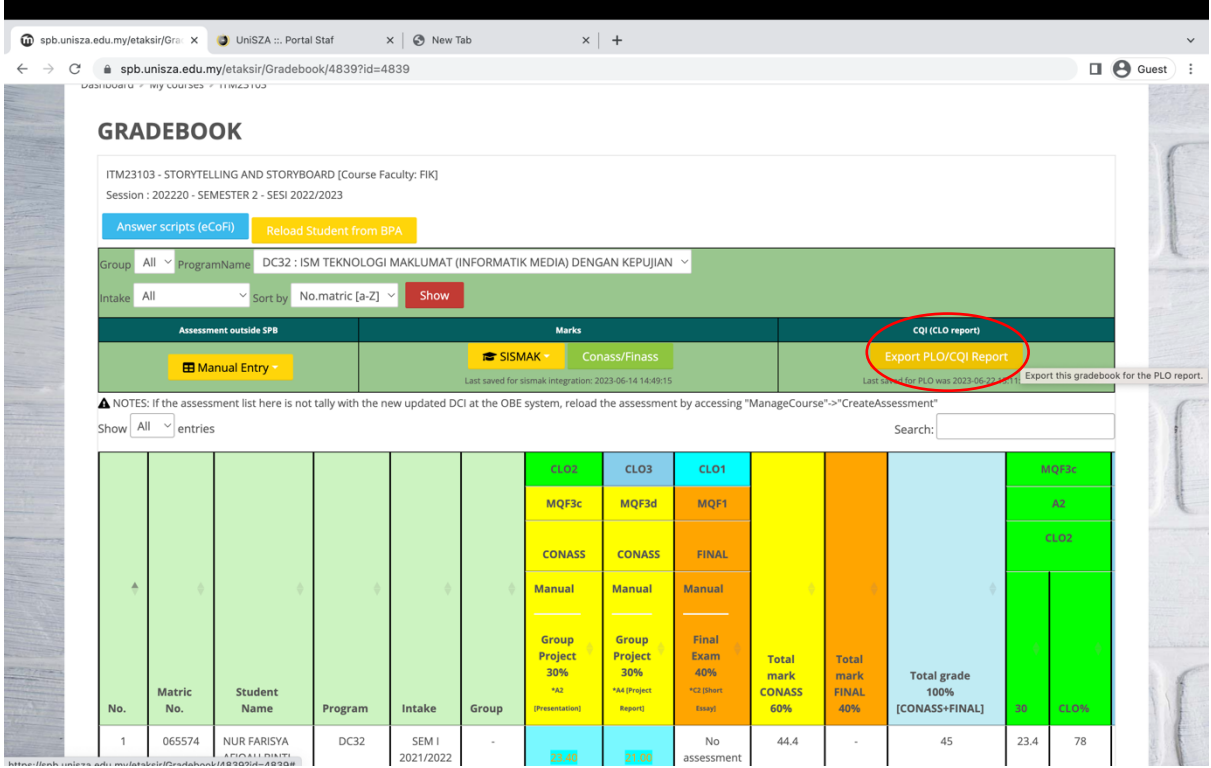

# Langkah 9:

Pilih ProgramName dan Intake

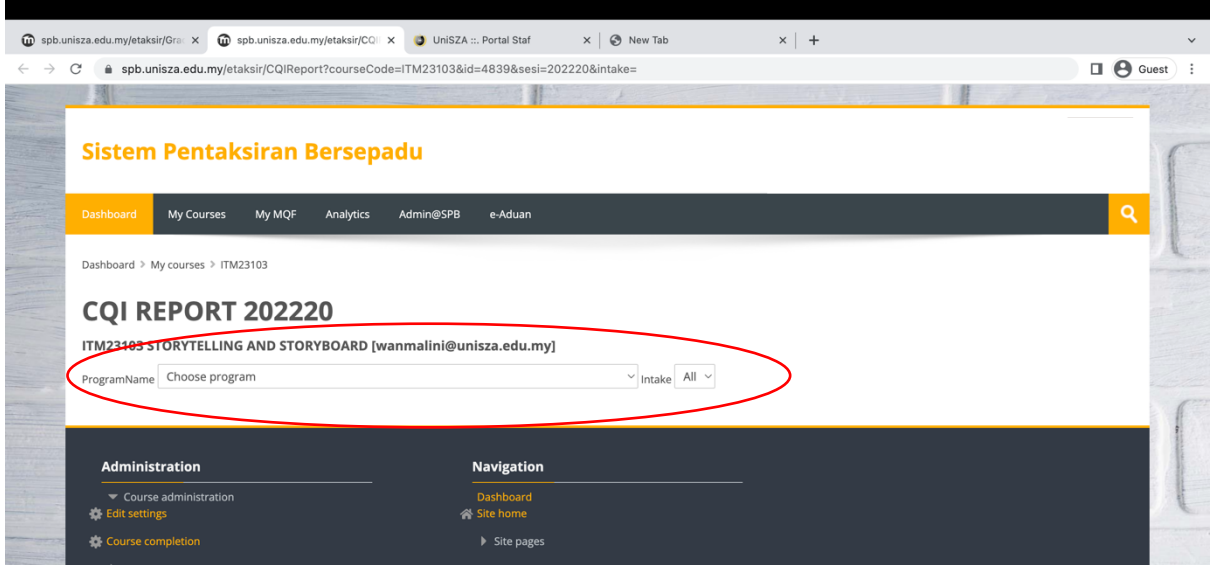

Langkah 10:

Isi pada ruang CQI COMMENTS dan klik butang Update CQI.

Untuk muat turun CQI, klik butang Download CQI

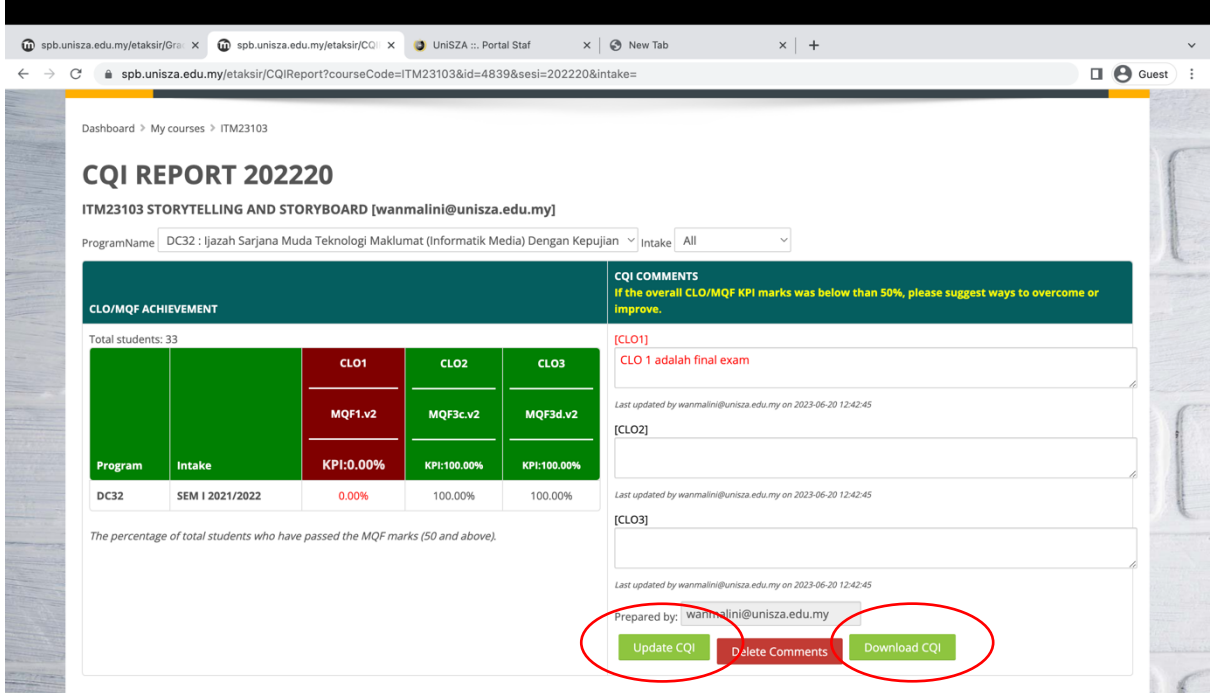

# **Bahagian B: Memilih pelajar di Sistem Pemarkahan**

Langkah 1:

Log masuk ke **Portal Staf<https://portal.unisza.edu.my/> -> Sistem Aplikasi -> Aplikasi Akademik -> Sistem Pengurusan Pelajar -> Assessment Management**

Klik butang pada bahagian **Session** untuk memilih sesi

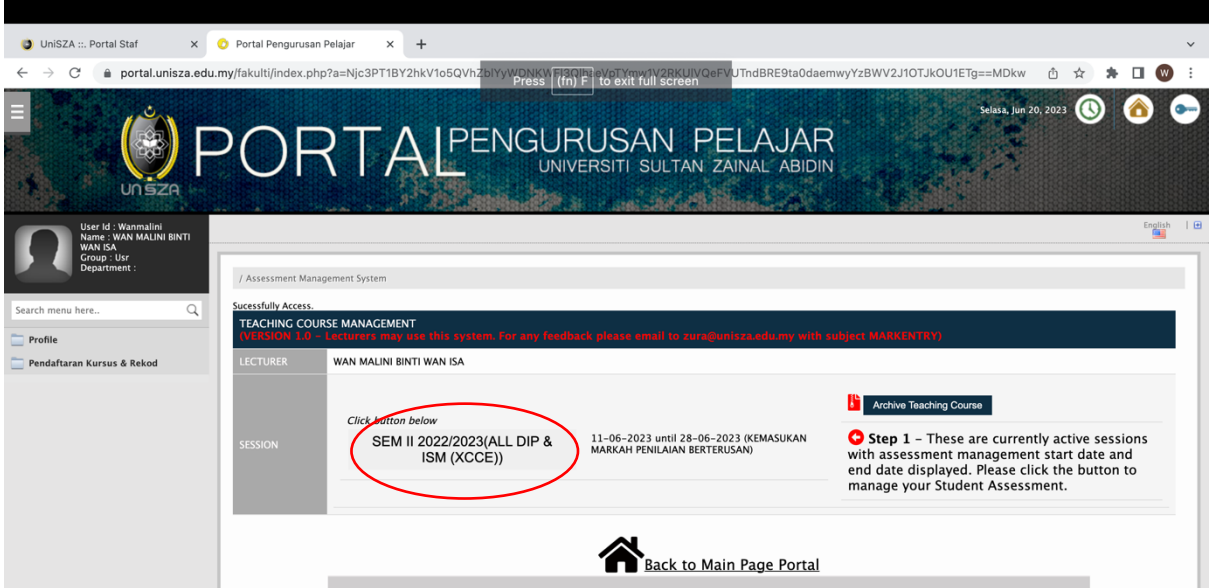

Langkah 2:

Klik **Add New Course** untuk daftar kursus yang mengajar

Taip kod kursus dan klik pada nama kursus

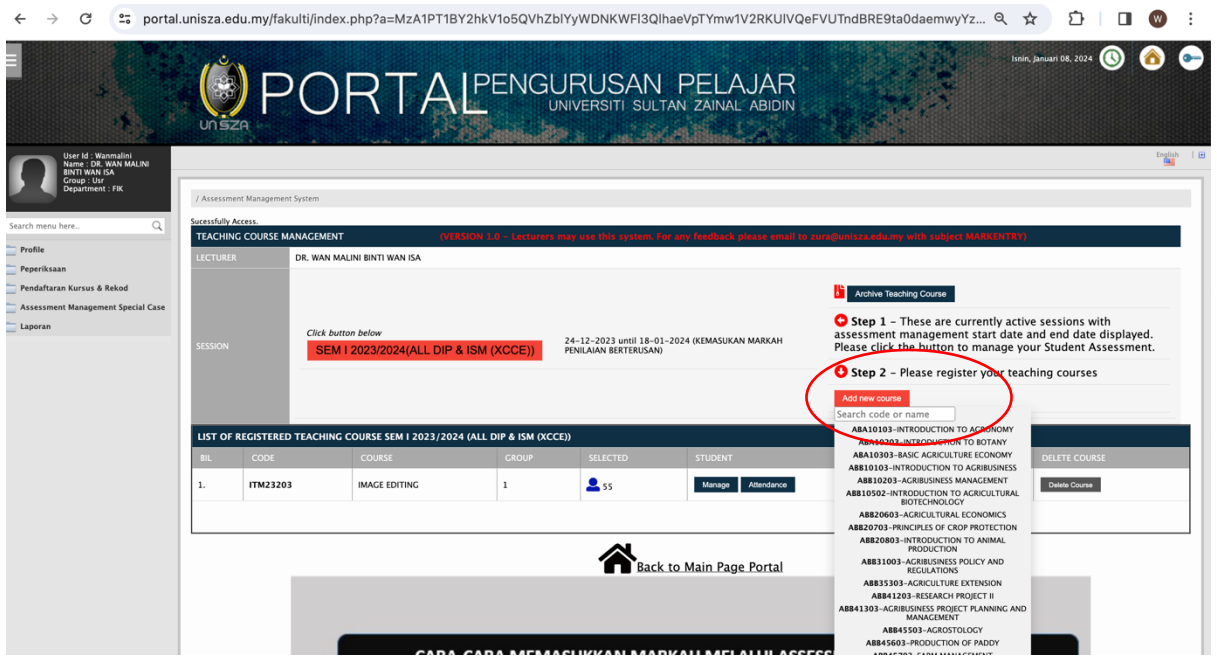

Langkah 3:

Kursus yang telah didaftarkan akan dipaparkan dalam jadual **List of Registered Teaching Course**

Klik butang **Manage** untuk pilih pelajar

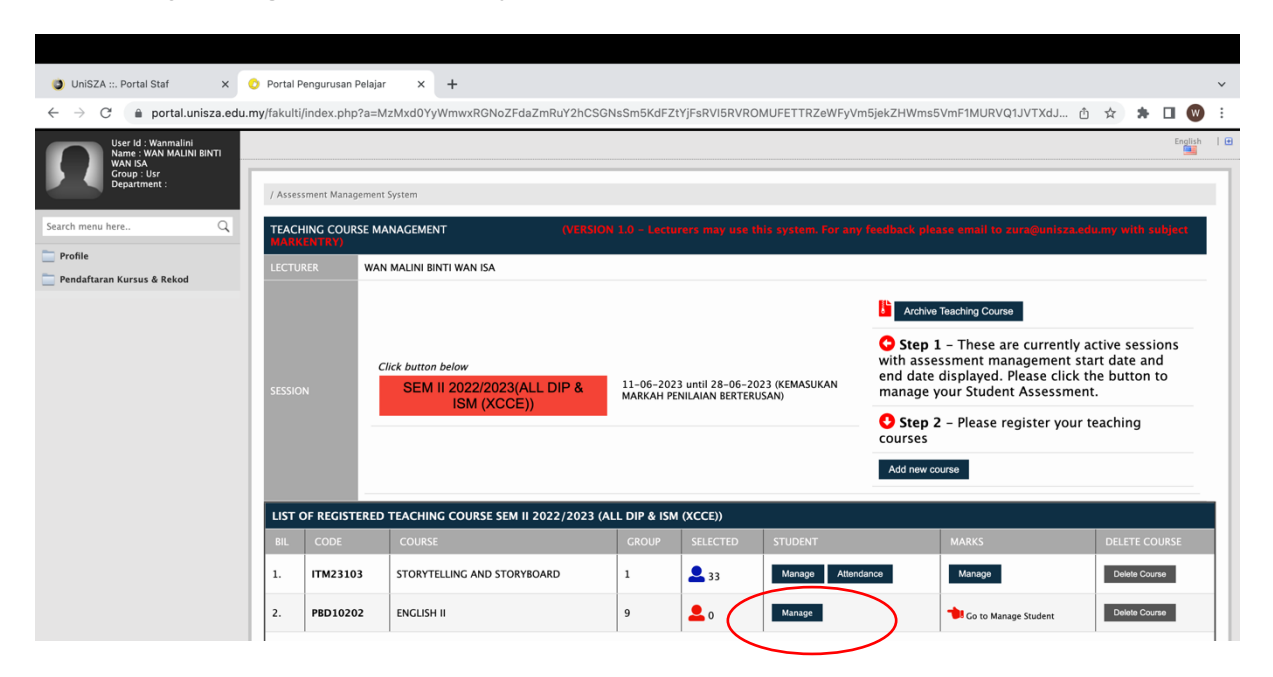

Senarai Program dan Pelajar yang mendaftar kursus akan dipaparkan

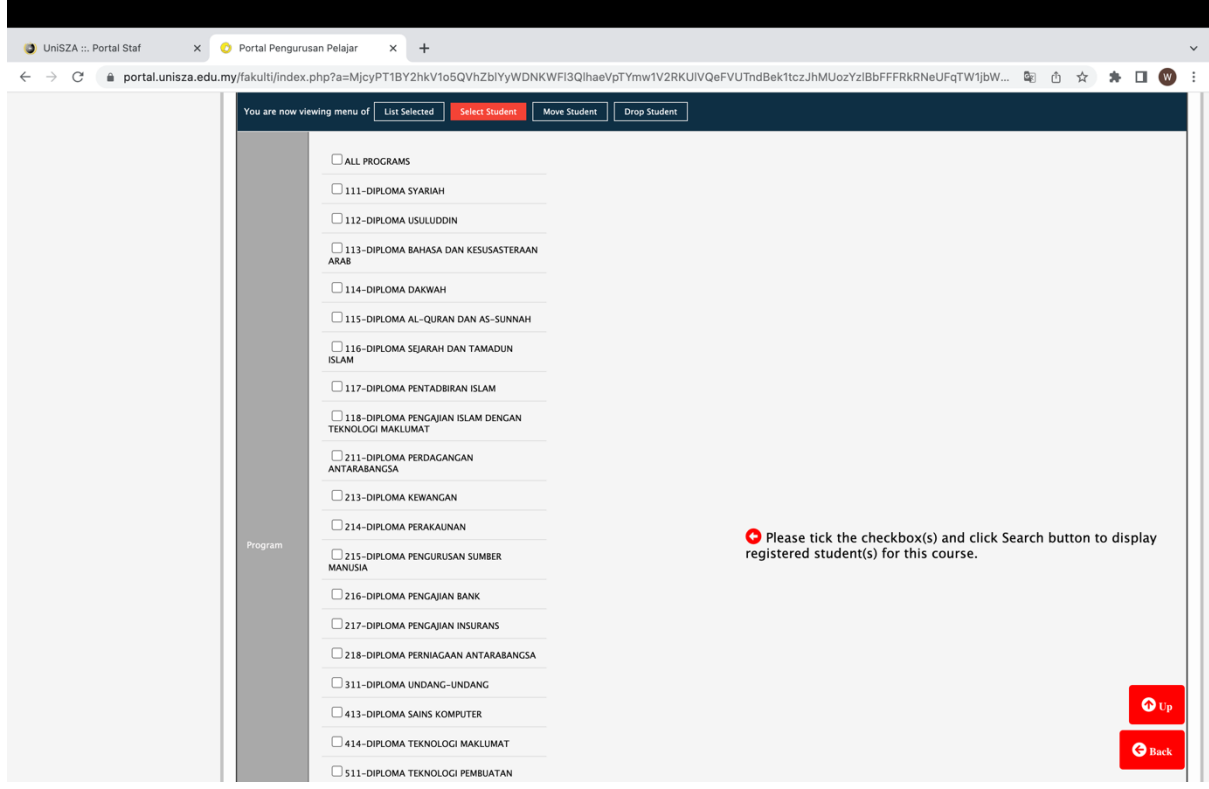

Langkah 4:

Klik pada *checkbox* untuk pilih program mengajar dan klik butang **Search to Select Student**

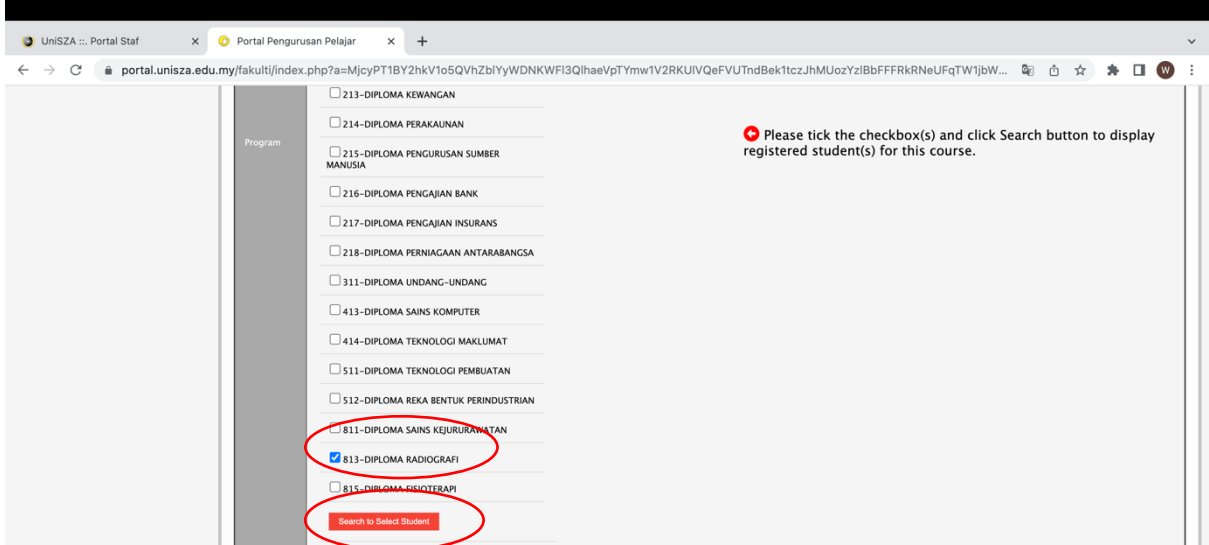

Langkah 5:

Senarai nama pelajar dari program berkenaan akan dipaparkan

Klik pada *checkbox* untuk pilih pelajar dan klik butang **Save**

Setelah selesai, klik butang **Back**

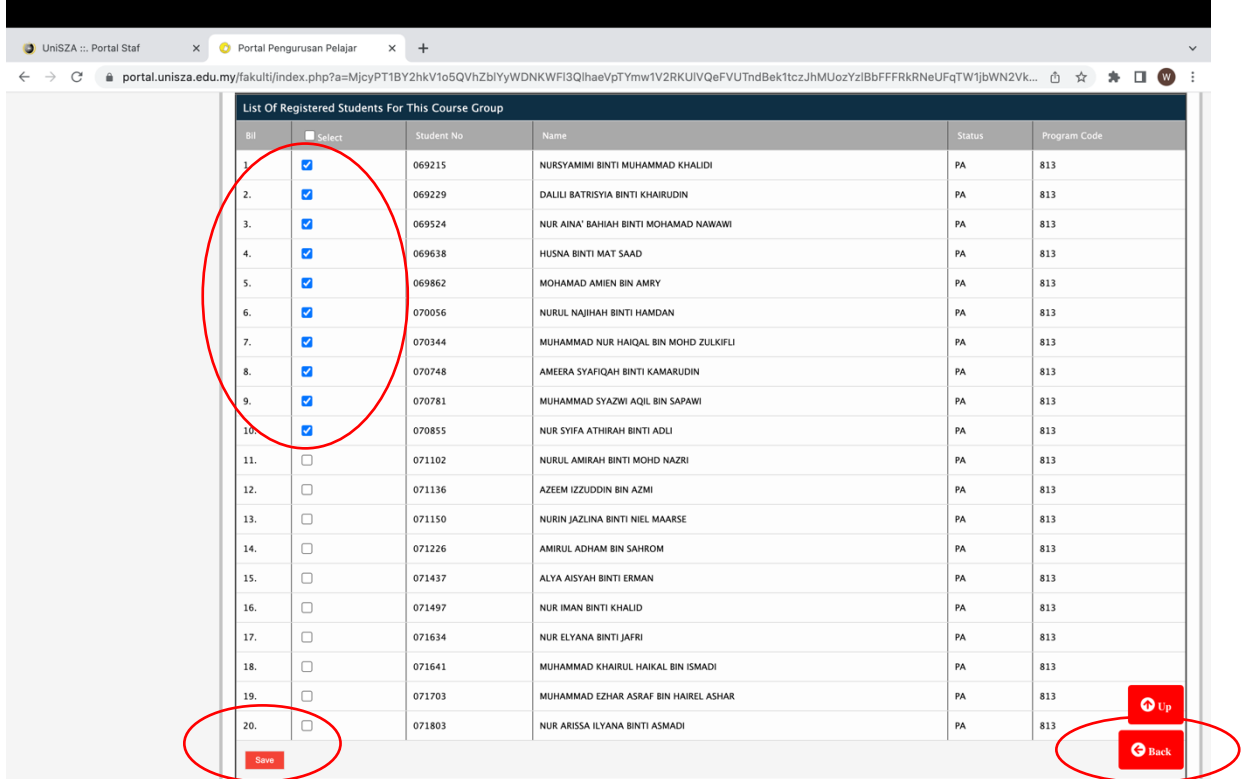

# **Bahagian C: Import markah dari SPB ke Sistem Pemarkahan**

Langkah 1:

Log masuk ke **Portal Staf** <https://portal.unisza.edu.my/> **-> Sistem Aplikasi -> Aplikasi Akademik -> Sistem Pengurusan Pelajar -> Assessment Management**

Antara muka akan memaparkan kursus mengajar yang telah didaftarkan

Klik pada butang **Manage** dalam bahagian Marks

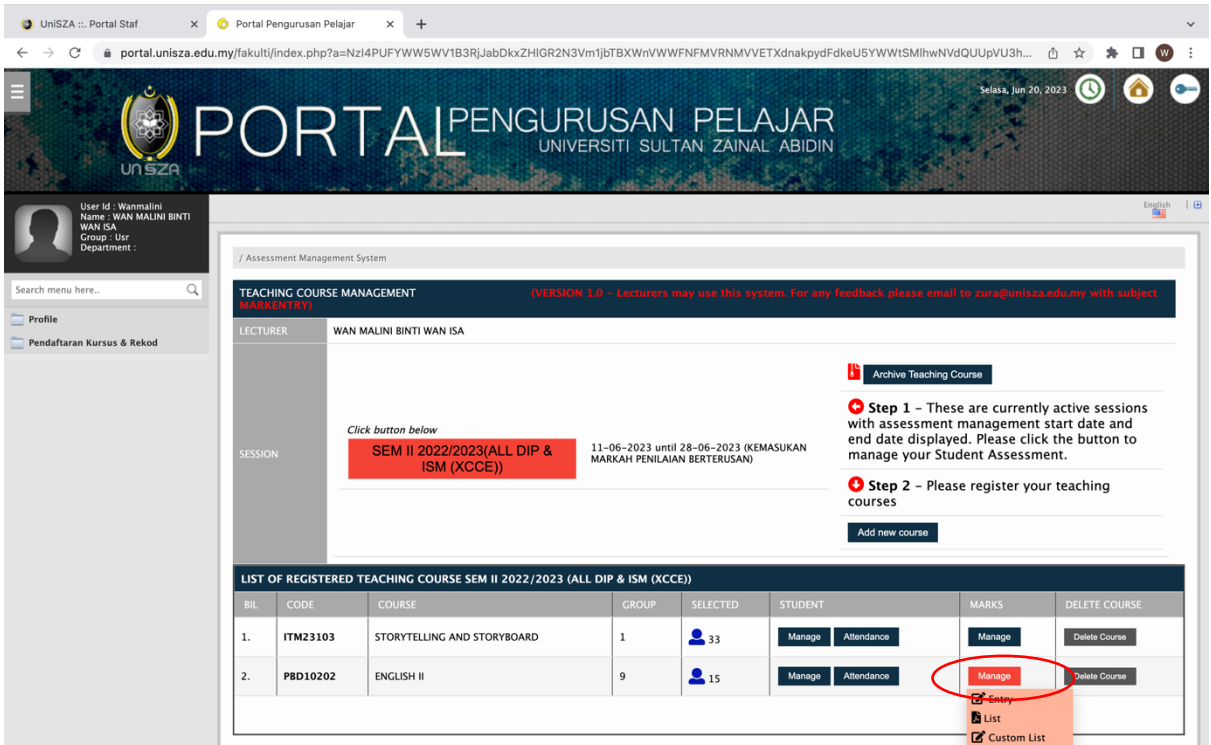

Langkah 2:

Klik pada butang **Entry**

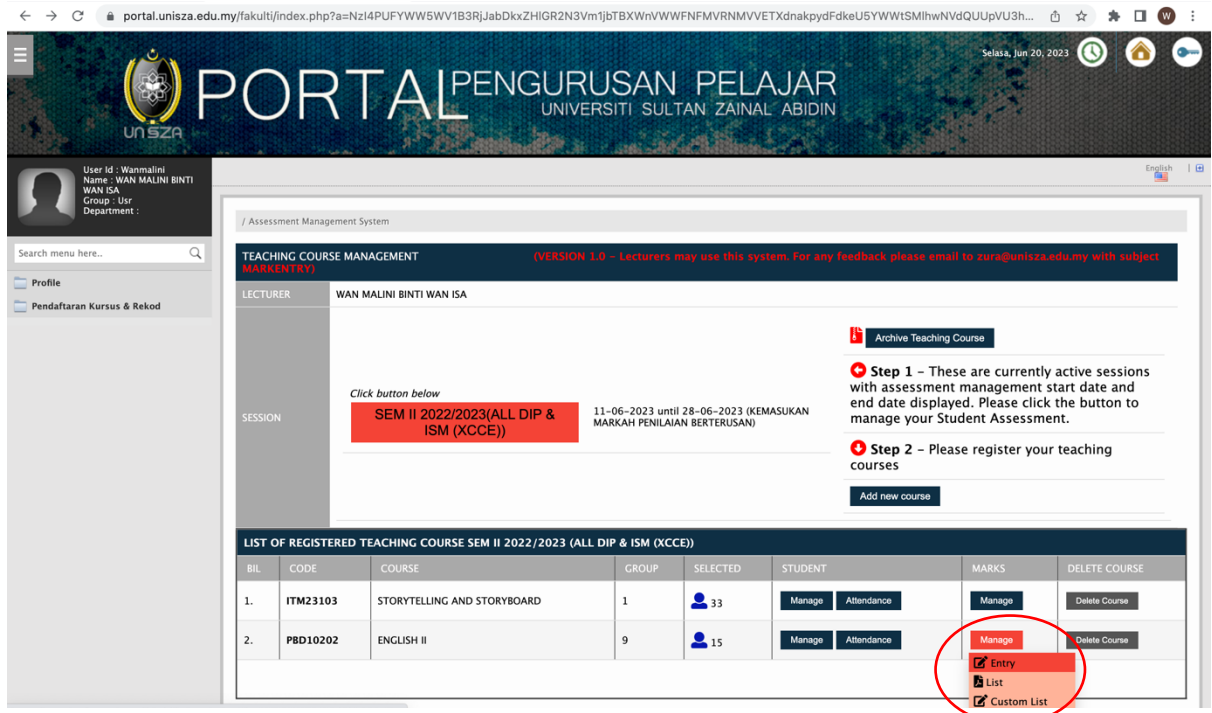

### Langkah 3:

Paparan berikut akan dipaparkan

# Klik Butang **OK**

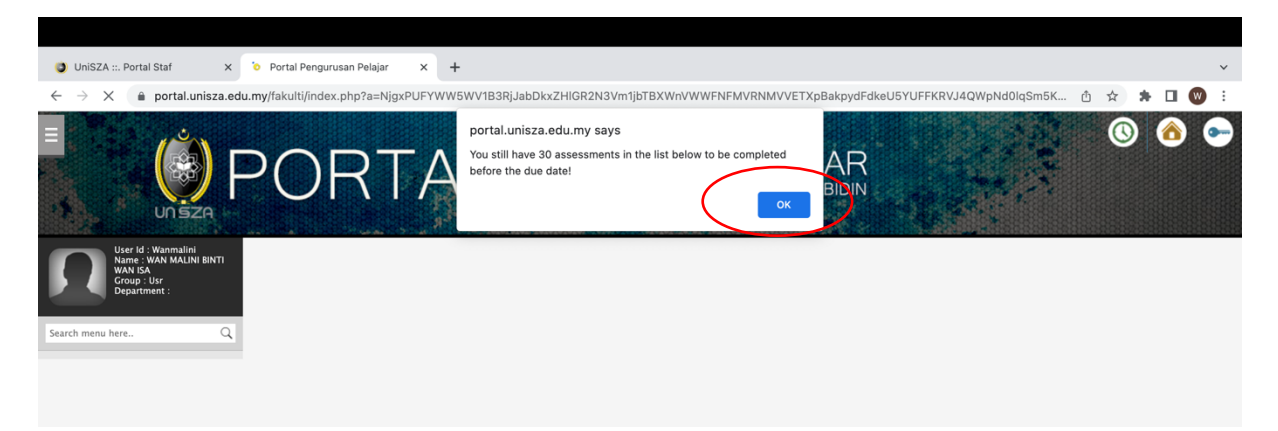

Langkah 4:

Senarai nama pelajar yang telah dipilih akan dipaparkan.

Klik **Butang Import SPB**, markah dari SPB akan dipaparkan dalam ruangan CONAS atau FINAL.

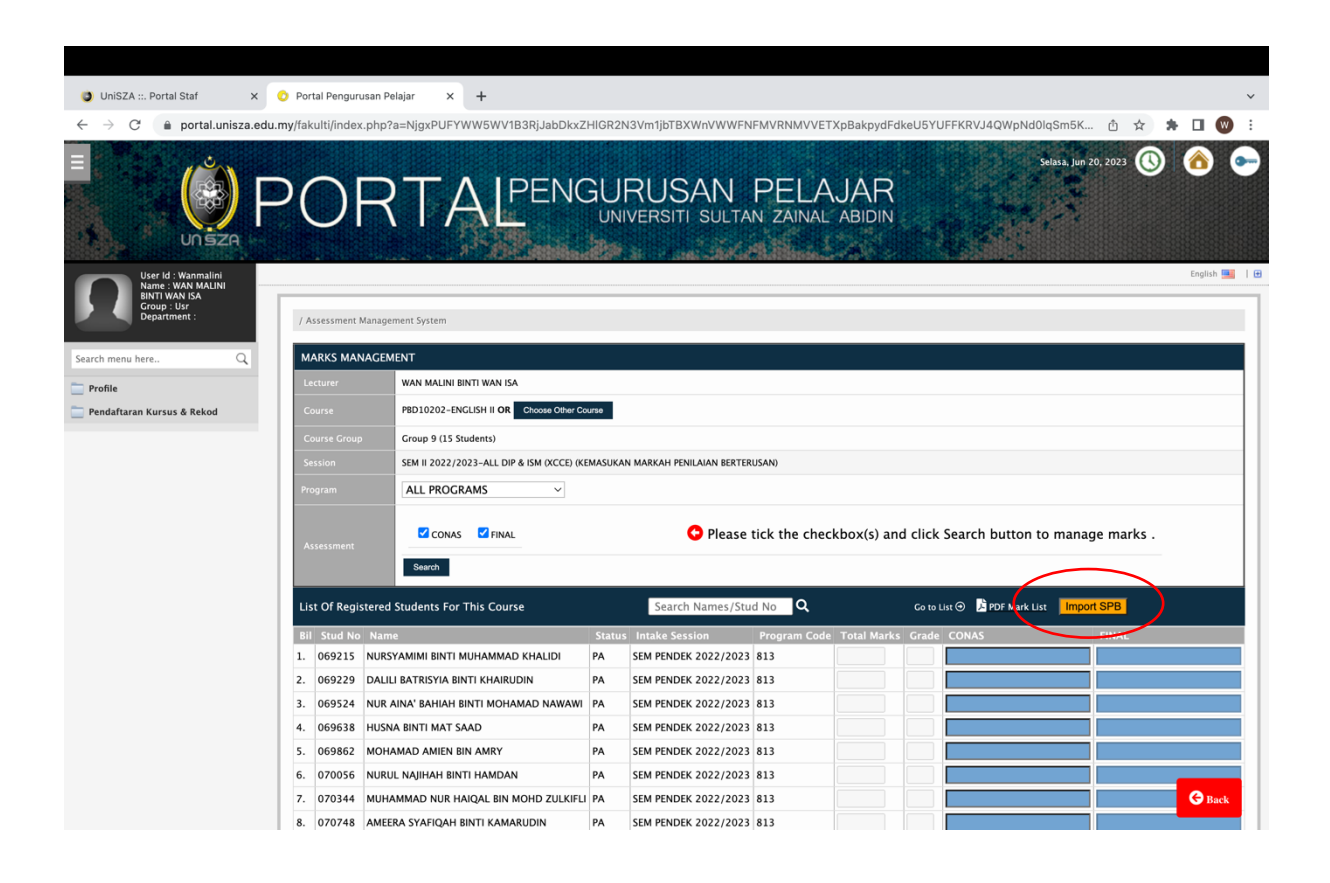

Langkah 5:

Klik pada butang **Update** untuk simpan markah

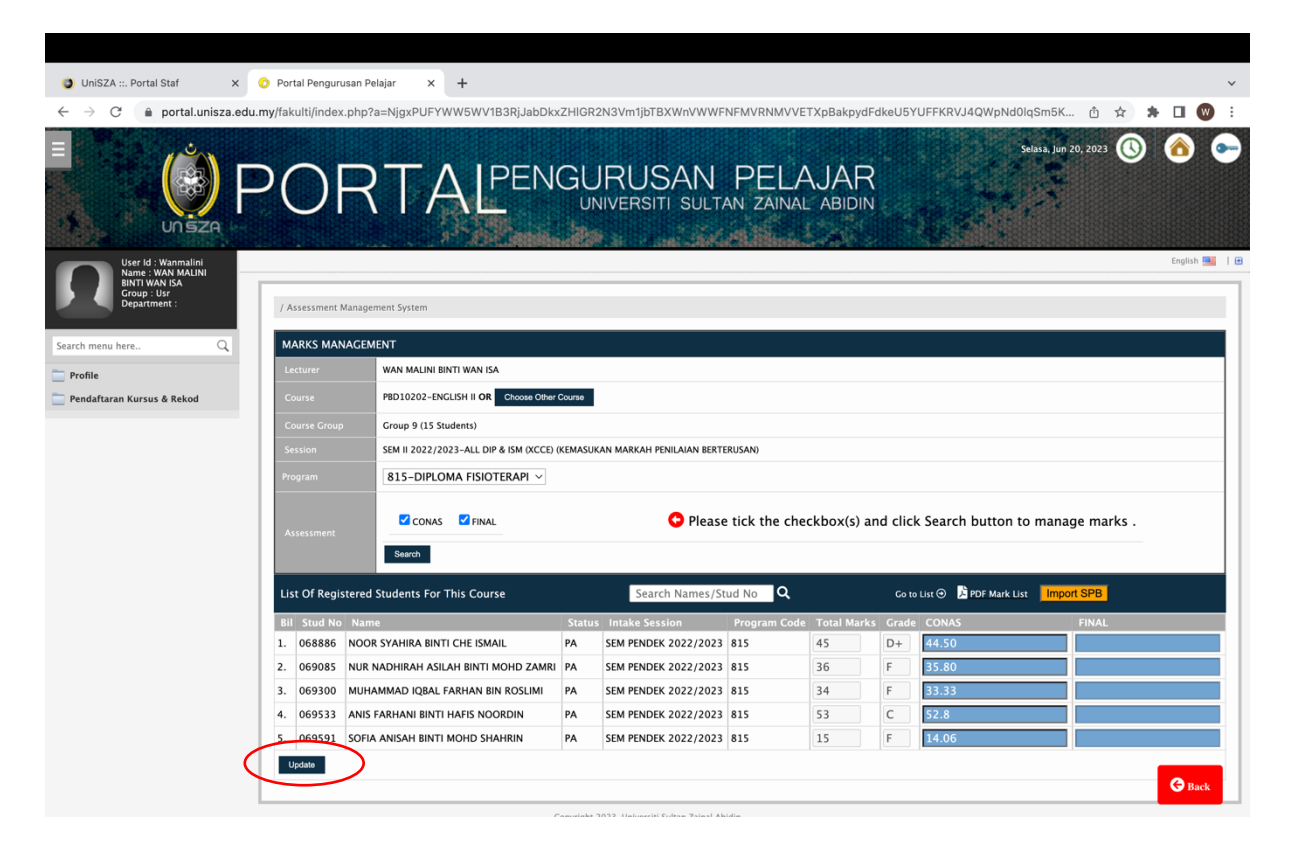

Langkah 6:

Untuk mencetak senarai markah, klik pada **PDF Mark List**

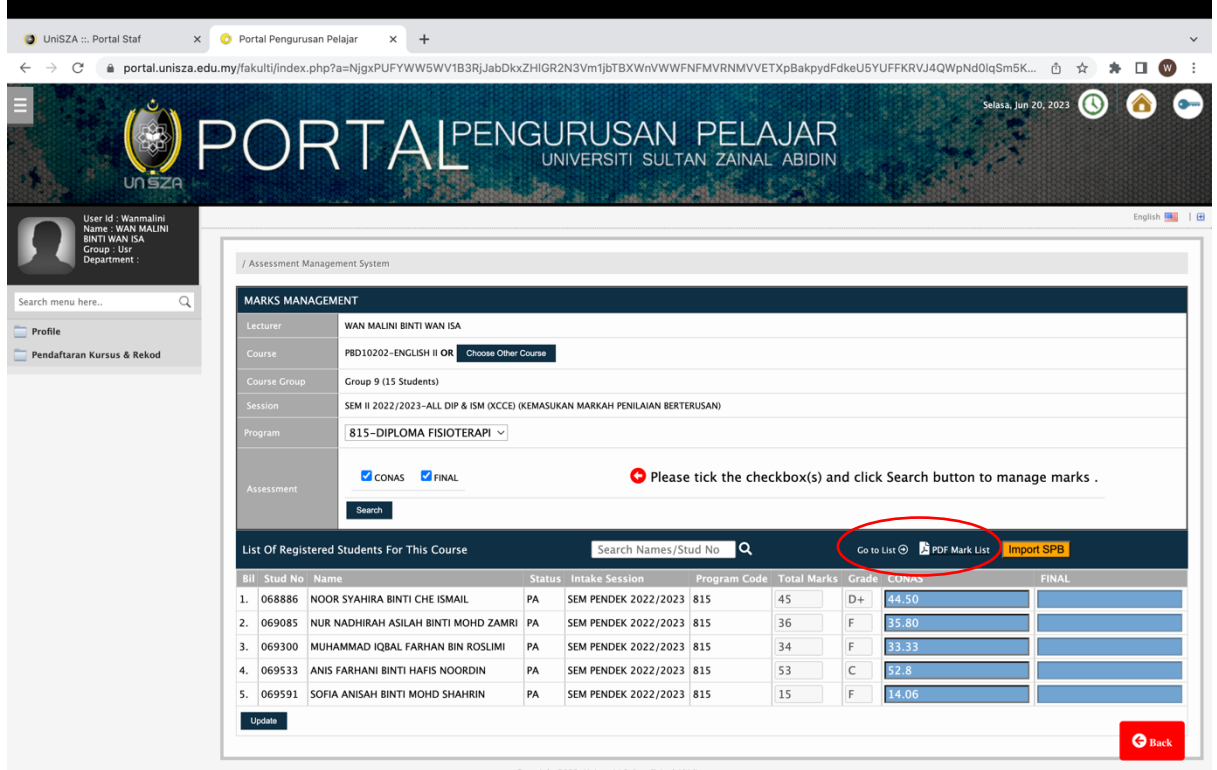

Senarai markah juga boleh dicetak melalui **List of Registered Teaching Course -> Manage (Marks) -> List**

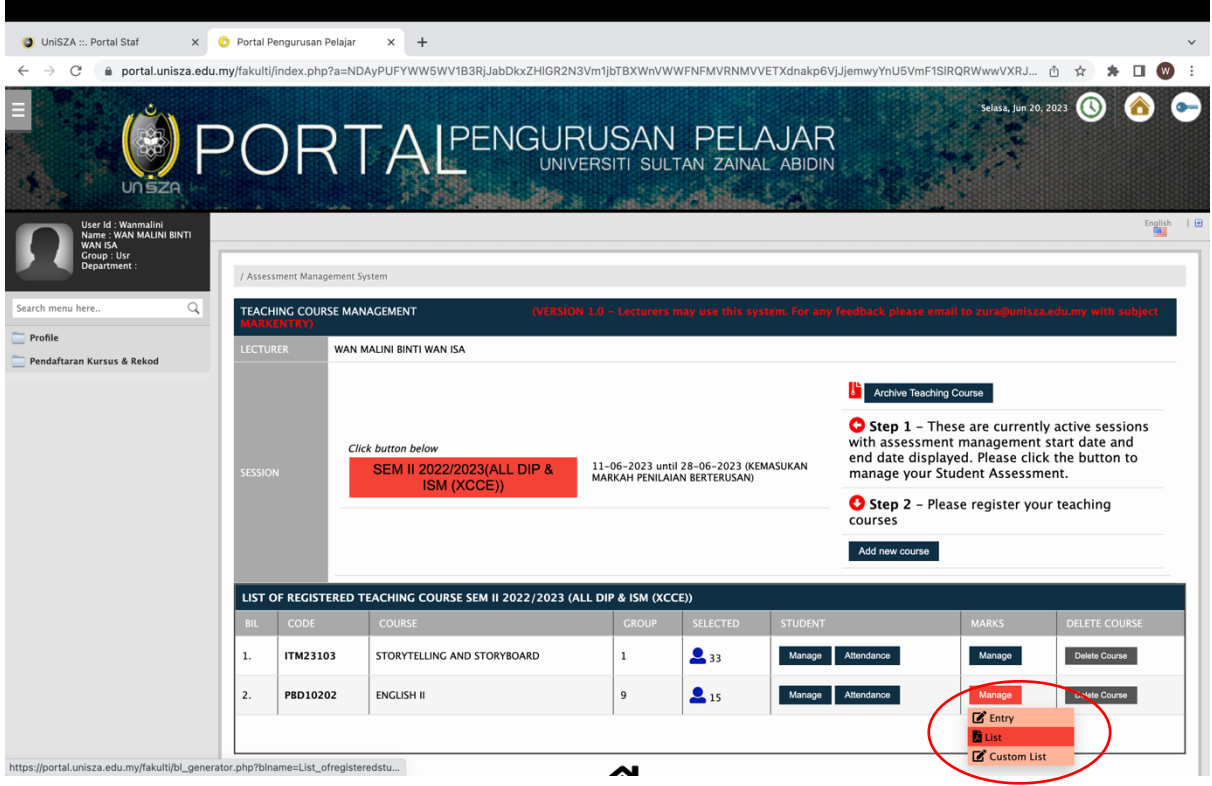